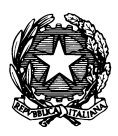

*Conservatorio di Musica "Antonio Vivaldi"*

**VIA PARMA, 1 – 15100 ALESSANDRIA TEL. 0131/051500 WEB SITE: www.conservatoriovivaldi.it E-MAIL: segreteria.didattica@conservatoriovivaldi.it**

#### **PROCEDURA INSERIMENTO DOMANDA A.A. 2023/2024**

**Aggiornata al 14/02/24**

## **Sono aperti i termini per la presentazione delle domande all'Offerta formativa per l'acquisizione dei 48 crediti propedeutici per partecipare alla selezione per l'accesso al**

## **Biennio di II livello**

### **in**

## **TEORIE E TECNICHE IN MUSICOTERAPIA**

**La procedura d'Ammissione resterà aperta da venerdì 16 febbraio a lunedì 4 marzo 2024.**

# **DOMANDA**

**Collegarsi alla pagina internet di** *NETTUNOPA*

**https://registroelettronico.nettunopa.it/ammissioni/?id=118801**

#### **INSERIMENTO ORDINAMENTO e DATI PERSONALI**

Dal menù principale, scegliere l'ORDINAMENTO: **48 CFA**

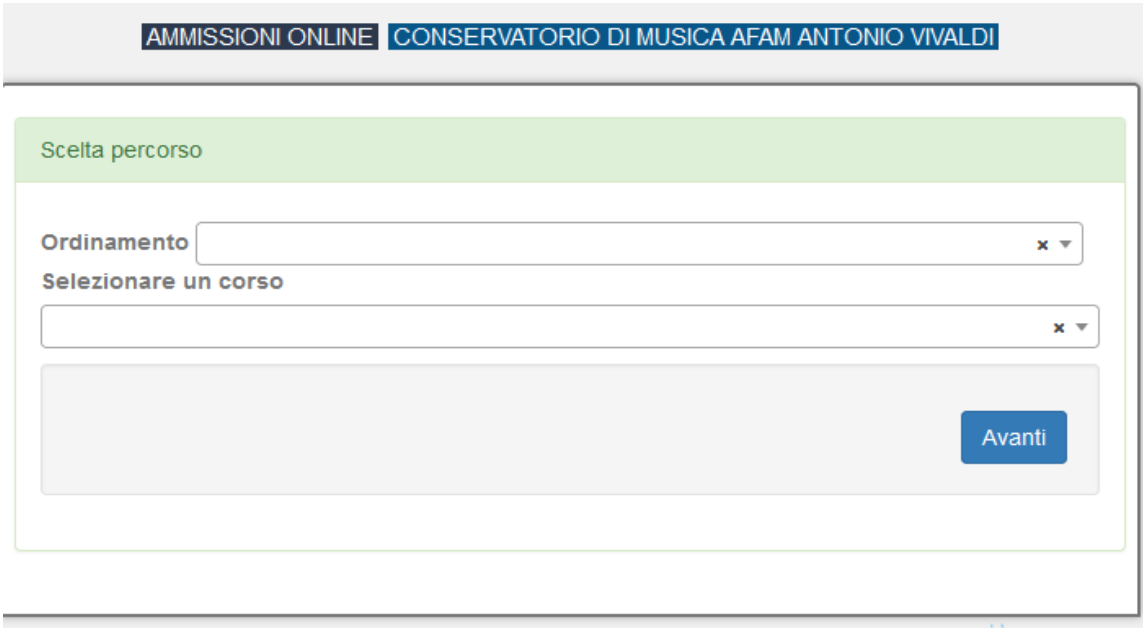

e Selezionare il corso: **CORSO 48 CFA PROPEDEUTICI AL II LIVELLO DI TEORIE E TECNICHE IN MUSICOTERAPIA.**

Cliccare su **Avanti**

Confermare le scelte cliccando nuovamente su **Avanti.**

Compilare la Scheda d'Ammissione:

- Dati anagrafici;
- Dati di nascita;
- Dati di residenza;
- Dati contatto.

#### Cliccare su **Avanti**

- Titolo di Studio (nel caso il titolo di studio minimo richiesto sia in corso di conseguimento indicarlo come conseguito e precisare la situazione nel campo testo).

Cliccare su **Avanti**

## **INSERIMENTO ALLEGATI**

#### **CARICA ALLEGATI**

I campi con \* sono obbligatori. - Fields with a \* are required

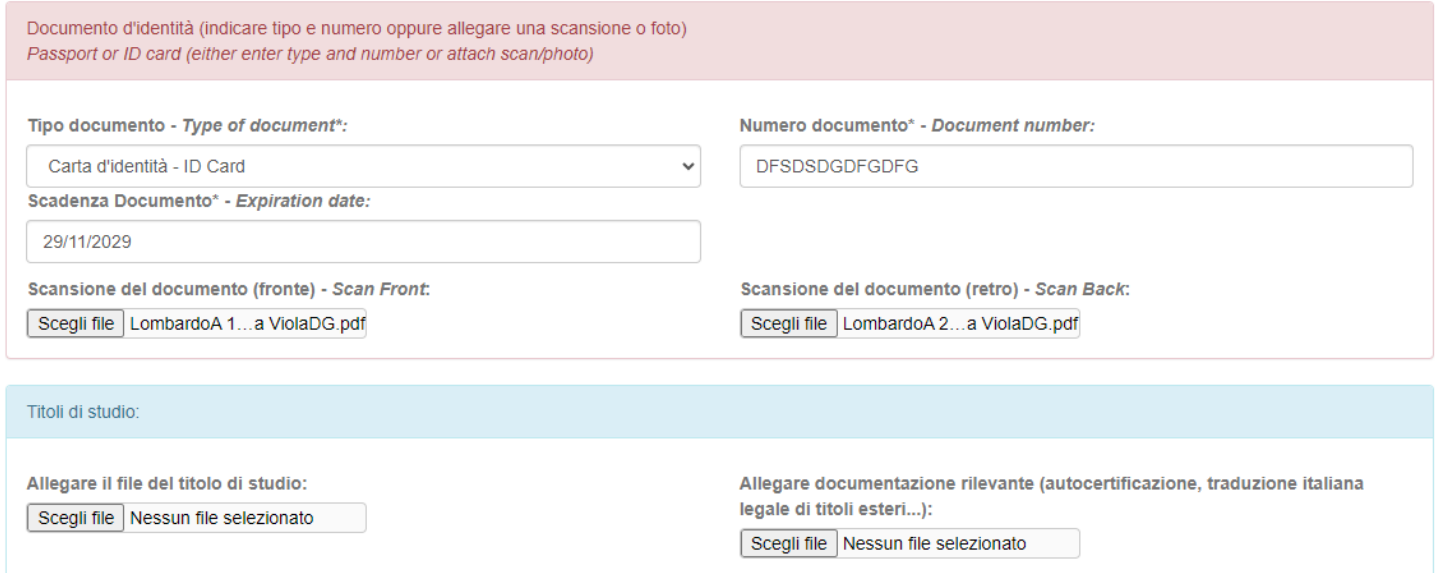

#### **Allegare l'Informativa sulla Privacy reperibile all'indirizzo**

**<https://www.conservatoriovivaldi.it/informative-privacy/>** debitamente compilata e firmata.

Il modulo da allegare per – eventualmente – presentare richieste di Riconoscimento Crediti è reperibile qui: https://www.conservatoriovivaldi.it/biennio-di-ii-livello-in-teorie-e-tecniche-inmusicoterapia/

Cliccare su **Avanti**

#### **[CONTROLLO DATI](https://www.conservatoriovivaldi.it/informative-privacy/)**

Controllare la correttezza dei dati, selezionare entrambe le Dichiarazioni e cliccare su Conferma

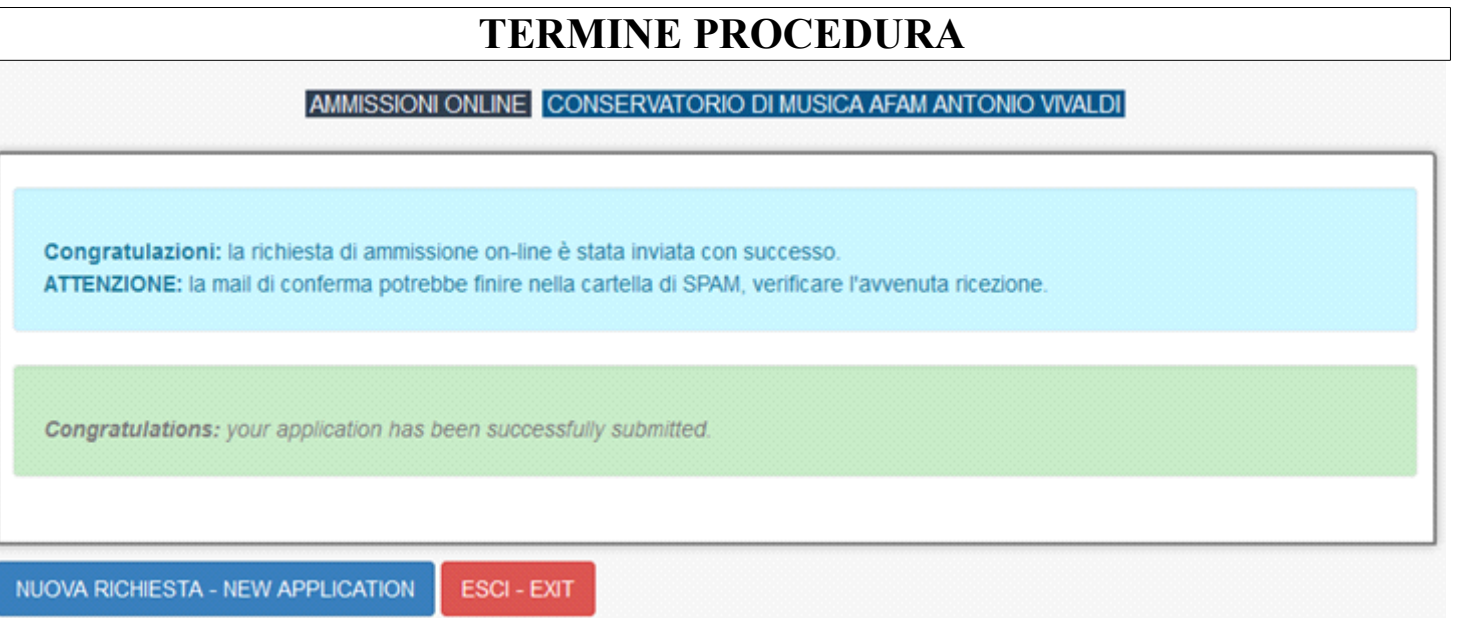

Cliccare su Esci o procedere a una nuova Domanda di Ammissione

#### **[MODIFICHE ALLA DOMANDA](https://www.conservatoriovivaldi.it/informative-privacy/)**

[Terminata la procedura il programma invierà alla vostra e-mail codice e password per la gestione dei vostri dati](https://www.conservatoriovivaldi.it/informative-privacy/) [personali. Siete pregati di controllare la casella di posta \(anche la cartella SPAM/Posta indesiderata, nel caso non](https://www.conservatoriovivaldi.it/informative-privacy/) [risultasse ricevuta.](https://www.conservatoriovivaldi.it/informative-privacy/)

[Sarà possibile apportare modifiche finché il Conservatorio non effettuerà la registrazione della richiesta di](https://www.conservatoriovivaldi.it/informative-privacy/) [ammissione.](https://www.conservatoriovivaldi.it/informative-privacy/)

#### [AVVERTENZE](https://www.conservatoriovivaldi.it/informative-privacy/)

[Qualunque candidata/o con Bisogni Educativi Speciali, Disturbi Specifici di Apprendimento o disabilità deve](https://www.conservatoriovivaldi.it/informative-privacy/)  [comunicarlo nel campo dell'Anagrafica, inviando la documentazione relativa con anticipo ed esclusivamente alla](https://www.conservatoriovivaldi.it/informative-privacy/) [referente prof.ssa Zingarelli scrivendo a dsa@conservatoriovivaldi.it.](https://www.conservatoriovivaldi.it/informative-privacy/)

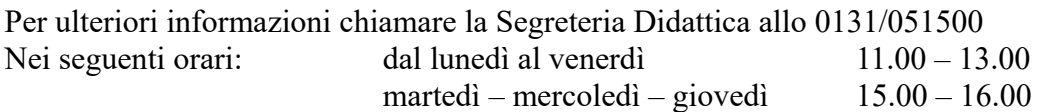

[È possibile che alcuni esami siano calendarizzati per uno svolgimento da remoto. In tal caso verranno fornite](https://www.conservatoriovivaldi.it/informative-privacy/) [ulteriori istruzioni specifiche.](https://www.conservatoriovivaldi.it/informative-privacy/)